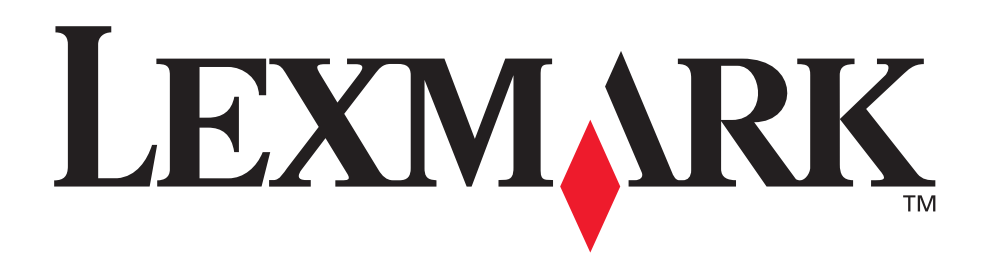

# **2200 Series All-In-One**

**Setup Solutions**

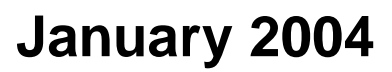

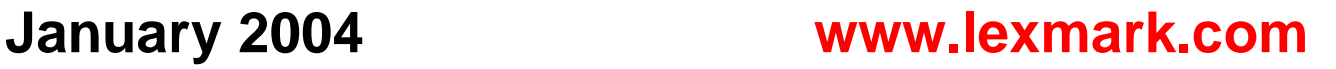

Lexmark and Lexmark with diamond design are trademarks of Lexmark International, Inc., registered in the United States and/or other countries. © 2003 Lexmark International, Inc. All rights reserved. 740 West New Circle Road Lexington, Kentucky 40550

#### **Edition: January 2004**

**The following paragraph does not apply to any country where such provisions are inconsistent with local law:** LEXMARK INTERNATIONAL, INC., PROVIDES THIS PUBLICATION "AS IS" WITHOUT WARRANTY OF ANY KIND, EITHER EXPRESS OR IMPLIED, INCLUDING, BUT NOT LIMITED TO, THE IMPLIED WARRANTIES OF MERCHANTABILITY OR FITNESS FOR A PARTICULAR PURPOSE. Some states do not allow disclaimer of express or implied warranties in certain transactions; therefore, this statement may not apply to you.

This publication could include technical inaccuracies or typographical errors. Changes are periodically made to the information herein; these changes will be incorporated in later editions. Improvements or changes in the products or the programs described may be made at any time.

Comments about this publication may be addressed to Lexmark International, Inc., Department F95/032-2, 740 West New Circle Road, Lexington, Kentucky 40550, U.S.A. In the United Kingdom and Eire, send to Lexmark International Ltd., Marketing and Services Department, Westhorpe House, Westhorpe, Marlow Bucks SL7 3RQ. Lexmark may use or distribute any of the information you supply in any way it believes appropriate without incurring any obligation to you. You can purchase additional copies of publications related to this product by calling 1-800-553-9727. In the United Kingdom and Eire, call +44 (0)8704 440 044. In other countries, contact your point of purchase.

References in this publication to products, programs, or services do not imply that the manufacturer intends to make these available in all countries in which it operates. Any reference to a product, program, or service is not intended to state or imply that only that product, program, or service may be used. Any functionally equivalent product, program, or service that does not infringe any existing intellectual property right may be used instead. Evaluation and verification of operation in conjunction with other products, programs, or services, except those expressly designated by the manufacturer, are the user's responsibility.

Lexmark and Lexmark with diamond design are trademarks of Lexmark International, Inc., registered in the United States and/or other countries.

Other trademarks are the property of their respective owners.

#### **© 2003 Lexmark International, Inc.**

#### **All rights reserved.**

#### **UNITED STATES GOVERNMENT RIGHTS**

This software and any accompanying documentation provided under this agreement are commercial computer software and documentation developed exclusively at private expense.

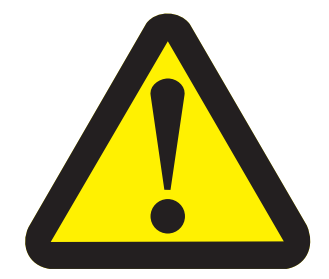

#### **Safety information**

•Use only the power supply provided with this product or the manufacturer's authorized replacement power supply.

•Connect the power supply cord to an electrical outlet that is near the product and easily accessible.

•Refer service or repairs, other than those described in the user documentation, to a professional service person.

**CAUTION:** Do not use the fax feature during a lightning storm. Do not set up this product or make any electrical or cabling connections, such as the power supply cord or telephone, during a lightning storm.

## **Start here**

## **Aligning your print cartridges without a computer**

Make sure you follow the steps on the Setup sheet to complete hardware installation. Continue with the following steps to optimize print quality.

**1** Make sure you have loaded paper into the paper support, and then press and hold **Scan** for **three** seconds. For help, see "Using the control panel" on page 4.

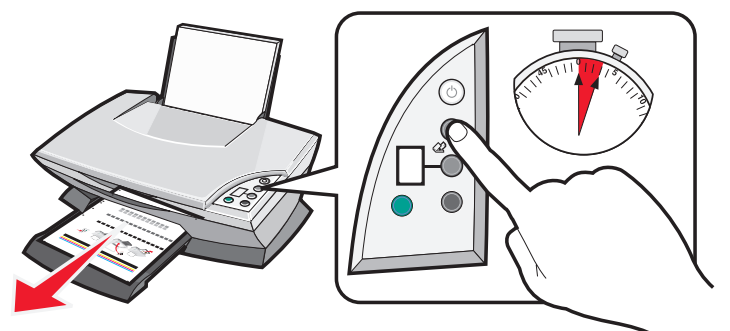

An alignment page prints.

**2** Place the printed alignment page onto the scanner glass.

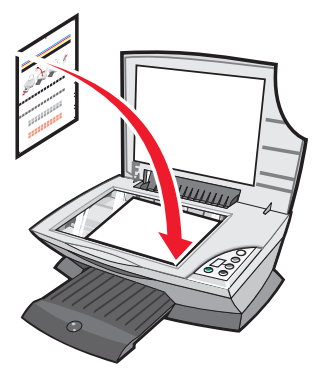

**3** Press **Scan**. For help, see "Using the control panel" on page 4.

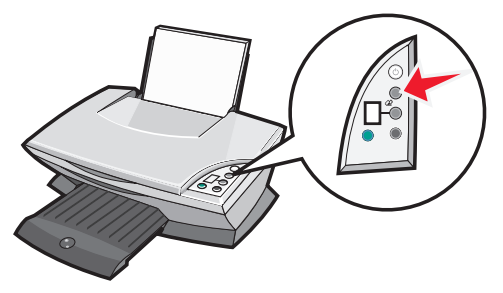

Once scanning is complete, your print cartridges are aligned for optimal print quality.

## **Using the control panel**

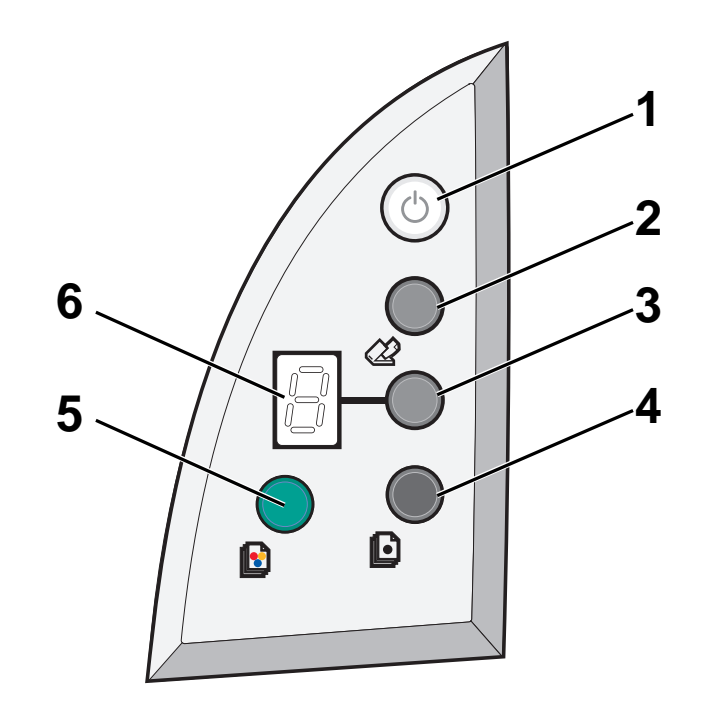

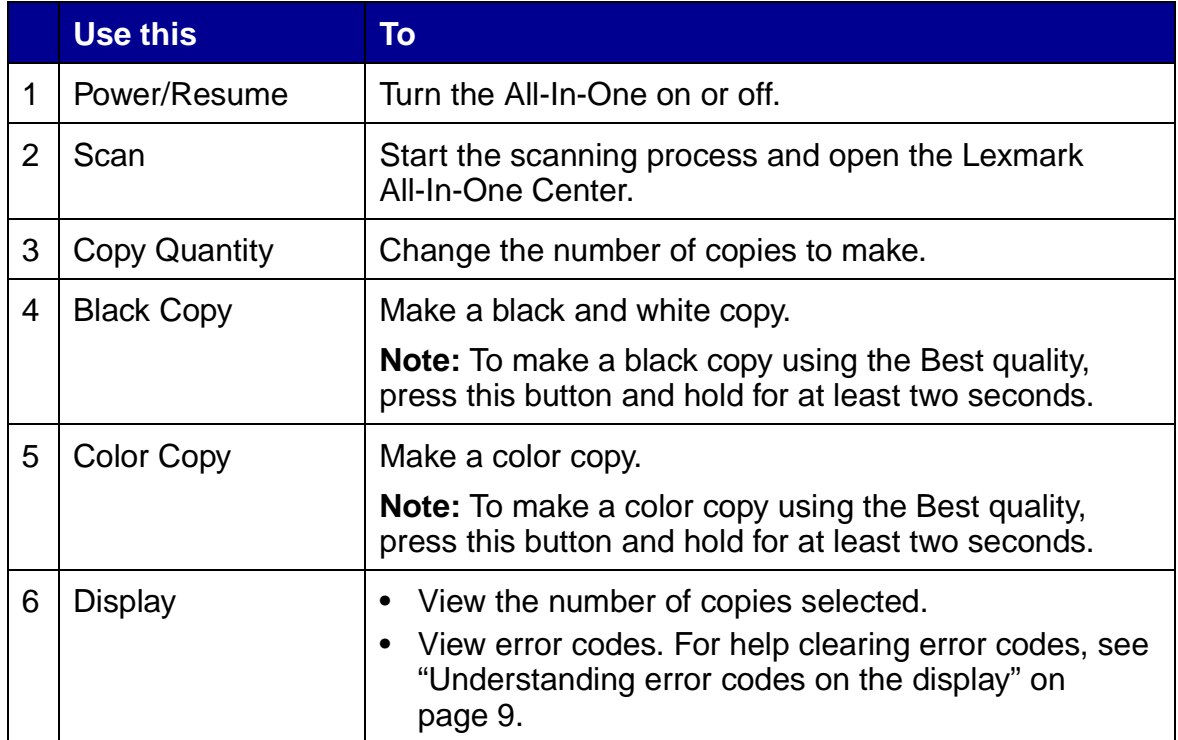

**Note:** You can print using only the color cartridge. For optimal print quality, install a black print cartridge.

## **Setup troubleshooting**

When your All-In-One has a problem, before contacting Lexmark Customer Support, check the following items.

Make sure:

- **•** You have only one Lexmark 2200 Series attached to your computer.
- **•** You are using one of the following supported operating systems:
	- Windows 98 Windows 2000
	- Windows XP Mac OS X version 10.1.5 or later
	- Windows Me Mac OS X version 10.2.3 or later
- **•** The power cord is firmly attached to the All-In-One and an electrical outlet.
- **•** The USB cable is securely attached to your computer and to your printer.
- **•** Your printer is on.

**Note:** If your All-In-One is on, the Power button is lit.

- **•** The computer is on if you are scanning or printing.
- **•** You removed the sticker and tape from the bottom of the print cartridges.
- **•** You installed the print cartridges correctly. The color print cartridge is secure in the left carrier and the black print cartridge is secure in the right carrier.
- **•** The paper is loaded correctly.

**Note:** Do not force paper into the printer.

- **•** There are no flashing error codes on the All-In-One display. For help, see "Understanding error codes on the display" on page 9.
- **•** You installed the software. To check:

#### **Windows:**

From your desktop, click **Start**  $\rightarrow$  **Programs** (or **All Programs**). If Lexmark 2200 Series does not appear in your list of programs, install the All-In-One software.

#### **Macintosh**:

On your desktop, check to see if there is a Lexmark 2200 Series folder. If it does not appear on your desktop, install the All-In-One software.

**•** The Lexmark 2200 Series is set as your default printer.

#### **Windows:**

- **1** Click Start  $\rightarrow$  Settings  $\rightarrow$  Printers (Windows 98, Me, 2000). Click Start  $\rightarrow$  Control Panel  $\rightarrow$  Printers and Faxes (Windows XP).
- **2** Right-click the **Lexmark 2200 Series** and make sure that **Set as Default** is selected.

#### **Macintosh:**

- **1** From the Finder window, choose Applications  $\rightarrow$  Utilities  $\rightarrow$  Print **Center**.
	- The Printer List dialog is displayed.
- **2** Select **Lexmark 2200 Series**.
- **3** Click **Make Default**.

### **Power light does not come on**

- **1** Check the power supply connections.
- **2** Press **Power** on the control panel.

## **Alignment page does not print**

- **1** Make sure you remove the sticker and transparent tape from both print cartridges.
- **2** Make sure the color print cartridge is secure in the left carrier and the black print cartridge is secure in the right carrier.
- **3** Make sure you loaded the paper correctly and did not force the paper into the printer.

## **Print quality is poor**

Align your print cartridges. For help, see "Aligning your print cartridges without a computer" on page 3.

## **When I insert the printer software CD, nothing happens**

#### **Windows:**

- **1** Eject and reinsert the printer software CD. If the printer software installation screen does not appear, continue with the following step.
- **2** From your desktop, double-click **My Computer** (In Windows XP, click Start  $\rightarrow$  My Computer).
- **3** Double-click the **CD-ROM drive** icon. If necessary, double-click **setup.exe**.
- **4** When the printer software installation screen appears, click **Install.**
- **5** Follow the instructions on each screen to complete printer software installation.

#### **Macintosh:**

- **1** Remove the All-In-One software CD from the CD-ROM drive.
- **2** Restart your computer.
- **3** Insert the All-In-One software CD.
- **4** Double-click the **Install** icon.
- **5** Follow the instructions on each screen to complete printer software installation.

## **The All-In-One is not communicating with the computer**

- **1** Disconnect and reconnect both ends of the USB cable.
- **2** Unplug the printer from the electrical wall outlet.
- **3** Reconnect the power supply.
- **4** Make sure your All-In-One is on.

**Note:** If your All-In-One is on, the Power button is lit.

**5** Restart the computer.

**Note:** If the problem continues, remove and then reinstall the software. For help, see "Removing and reinstalling the software" on page 8.

## **Installation appears incomplete**

#### **Windows users:**

- **1** Right-click the **My Computer** icon. Windows XP users, click **Start** to access the **My Computer** icon.
- **2** Click **Properties**.
- **3** Select the **Hardware** tab, and then click the **Device Manager** button.
- **4** Look for the Other Devices category. If there are any Lexmark devices shown here, highlight them, and then press the **Delete** key.

**Note:** The Other Devices category displays only when unknown devices are present. Do not delete any Lexmark items unless they are present under the Other Devices category.

**5** Insert the CD, and install the software again. Do not restart the computer. For help, refer to the setup documentation.

## **Removing and reinstalling the software**

If the All-In-One is not functioning properly or if a communications error message appears when you try to use your All-In-One, remove and then reinstall the All-In-One software.

#### **Windows:**

- **1** From your desktop, click Start  $\rightarrow$  Programs  $\rightarrow$  Lexmark 2200 Series  $\rightarrow$ **Uninstall**.
- **2** Follow the instructions on your screen to remove the All-In-One software.
- **3** Restart your computer before reinstalling the All-In-One software.
- **4** Insert the CD, and then follow the instructions on your screen to install the software.

#### **Mac OS X:**

- **1** From your desktop, double-click the **Lexmark 2200 Series** folder.
- **2** Double-click the **Lexmark 2200 Series Uninstaller** icon.
- **3** Complete the user authentication notice, and then click **OK**.
- **4** Click **Uninstall**, and then click **OK**.

## **Understanding error codes on the display**

When your control panel displays blinking numbers, see the table to correct the problem.

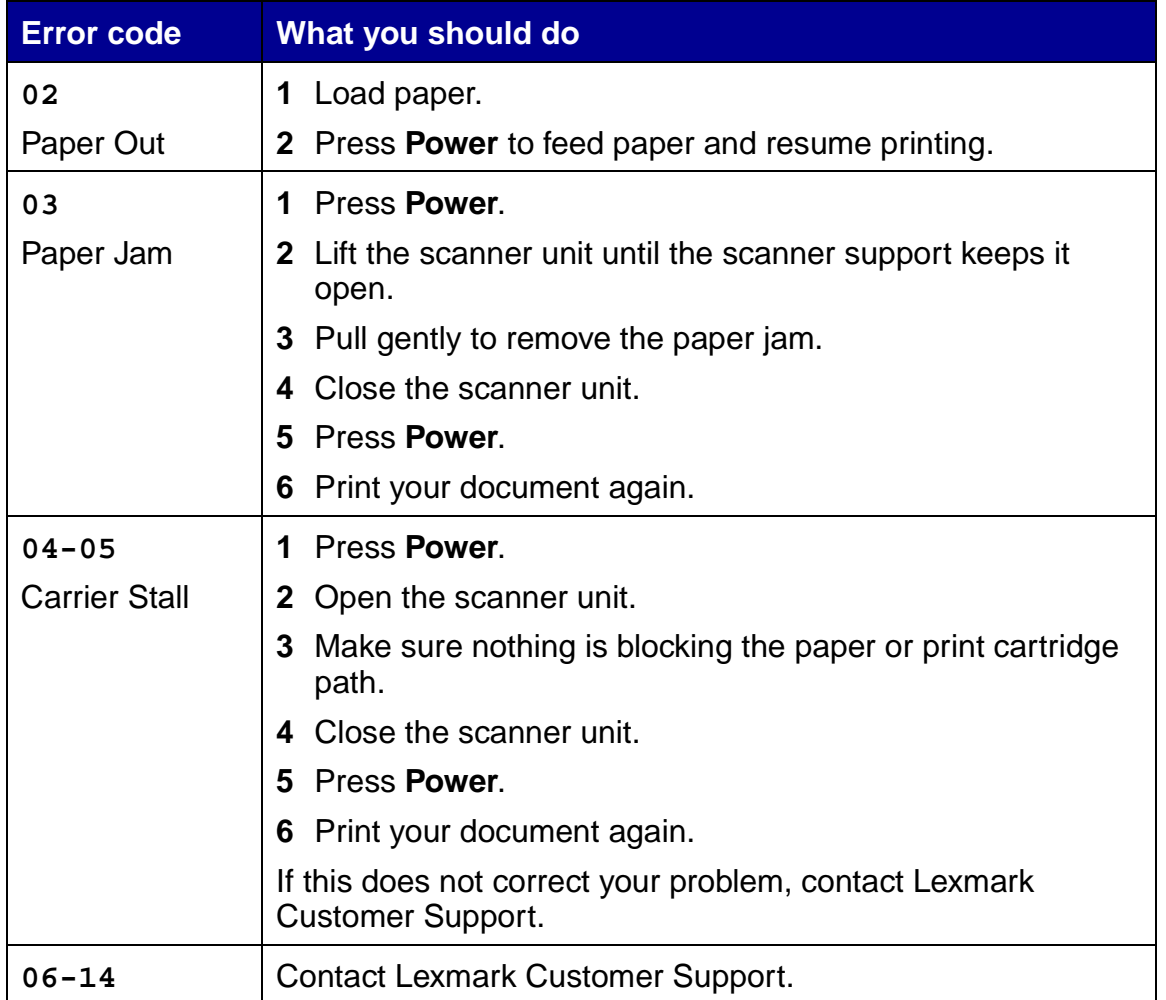

## **Copying without a computer**

- **1** Open the scanner lid of the All-In-One.
- **2** Place the item you want to copy face down on the glass, and then close the scanner lid.
- **3** Press **Copy Quantity** repeatedly until the number of copies (1-9) you want to make appears on the display.
- **4** Press **Black Copy** or **Color Copy** to copy using **Normal** quality.

**Note:** To copy using **Best** quality, press and hold **Black Copy** or **Color Copy** for at least two seconds.

## **Using other help sources**

If these solutions do not solve your problem:

- **•** Refer to the setup documentation that came with your All-In-One.
- **•** Refer to the User's Guide or Help for information about using and maintaining your All-In-One and for more troubleshooting information.

#### **Windows:**

To access the User's Guide, click Start  $\rightarrow$  **Programs**  $\rightarrow$  Lexmark 2200 Series → View User's Guide.

#### **Mac OS X:**

From your desktop, double-click the Lexmark 2200 Series folder.

- **1** Double-click the **Lexmark 2200 Series Help** icon. The Main Page appears.
- **2** From the Main Page, type a keyword in the search box or click the **Troubleshooting** topic link.
- **•** Refer to the Lexmark Solution Center software or Lexmark 2200 Series Utility for more troubleshooting information:

#### **Windows:**

- **1** Click Start  $\rightarrow$  Programs (or All Programs)  $\rightarrow$  Lexmark 2200 **Series → Lexmark Solution Center.**
- **2** Click the **Troubleshooting** tab on the left side of the screen.

#### **Mac OS X:**

- **•** From your desktop, double-click the Lexmark 2200 Series folder 2200 Series Utility
- **•** Double-click the wrench icon on the All-In-One Center software dialog, if available.
- From your software application, choose File  $\rightarrow$  Print. From the pop-up menu in the upper left corner, choose **Printer Services**. Double-click **Lexmark 2200 Series Utility**.
- **•** Go to **http://support.lexmark.com/** for help.